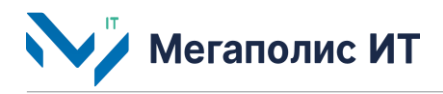

Общество с ограниченной ответственностью «Мегаполис информационные технологии»

ИНН 7734441107 КПП 773401001 ОГРН 1217700108526 123060, г. Москва, 1-ый Волоколамский проезд, д. 10, стр.1, этаж 5, помещение I, комнаты 15, 72-75, 80

> Тел.: +7 (495) 902 75 01 E-mail: [info@megapolis-it.ru](mailto:info@megapolis-it.ru) [www.megapolis-it.ru](http://www.megapolis-it.ru/)

# **РЕГИОНАЛЬНАЯ ЦИФРОВАЯ ПЛАТФОРМА КОНТРОЛЯ НЕШТАТНЫХ СИТУАЦИЙ НА УДС «КОНТРОЛЬ» (ПЛАТФОРМА «КОНТРОЛЬ»)**

## **Документация, содержащая информацию, необходимую для эксплуатации программного обеспечения**

на 8 листах

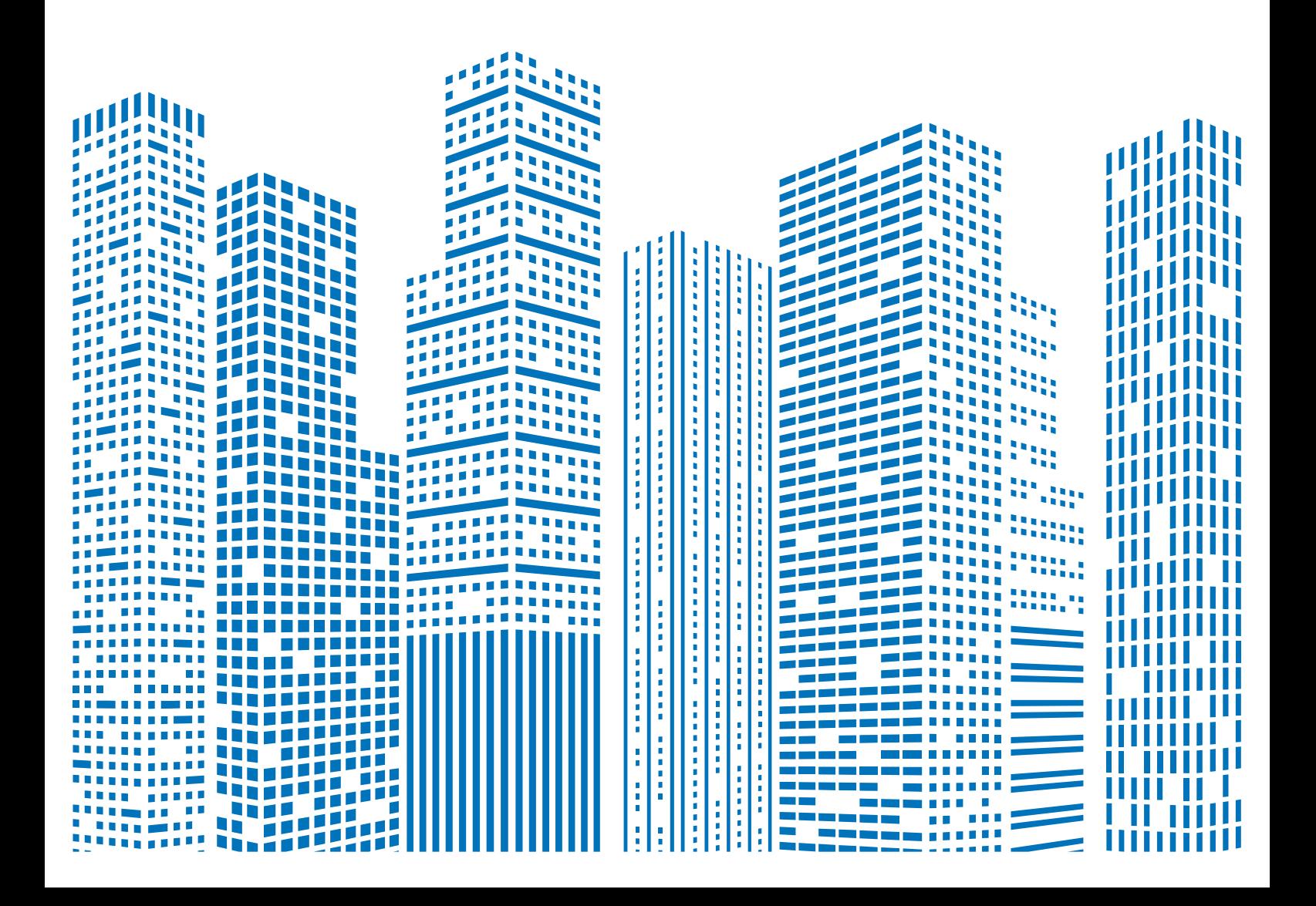

## **Содержание**

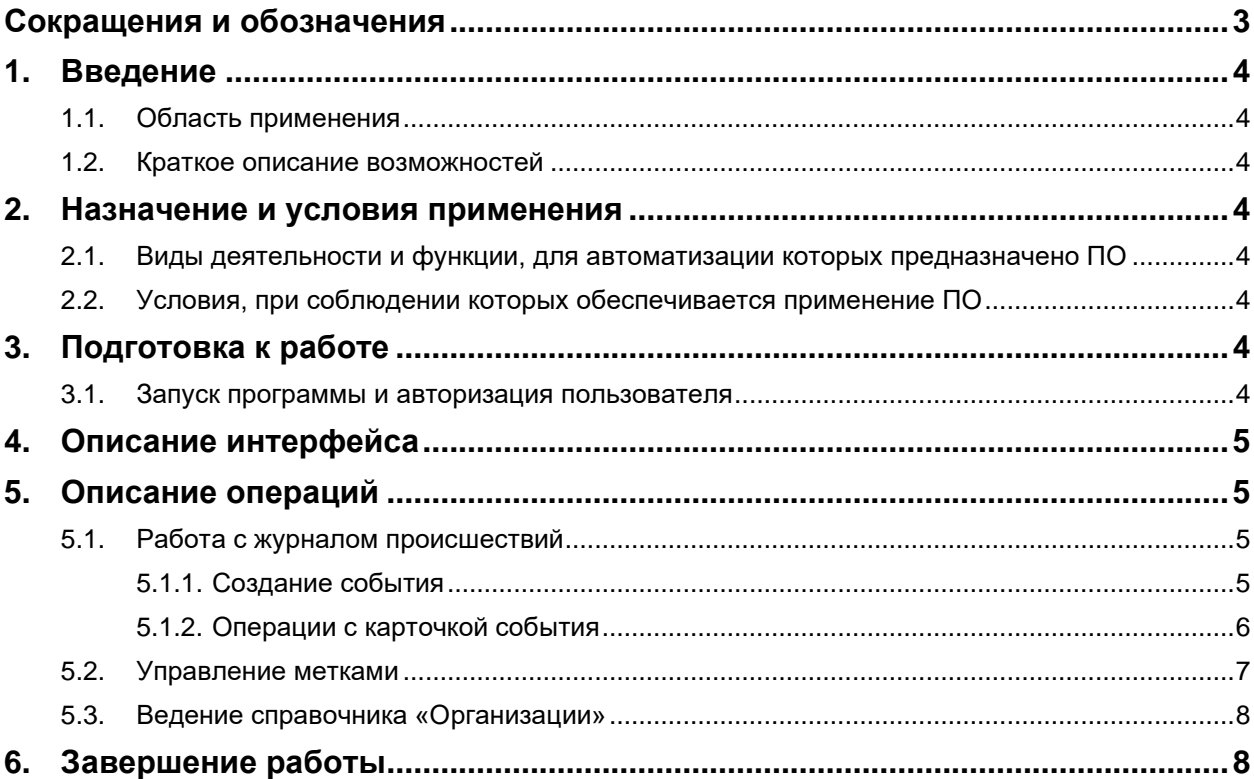

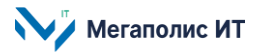

## <span id="page-2-0"></span>**Сокращения и обозначения**

В документе используются следующие сокращения и обозначения:

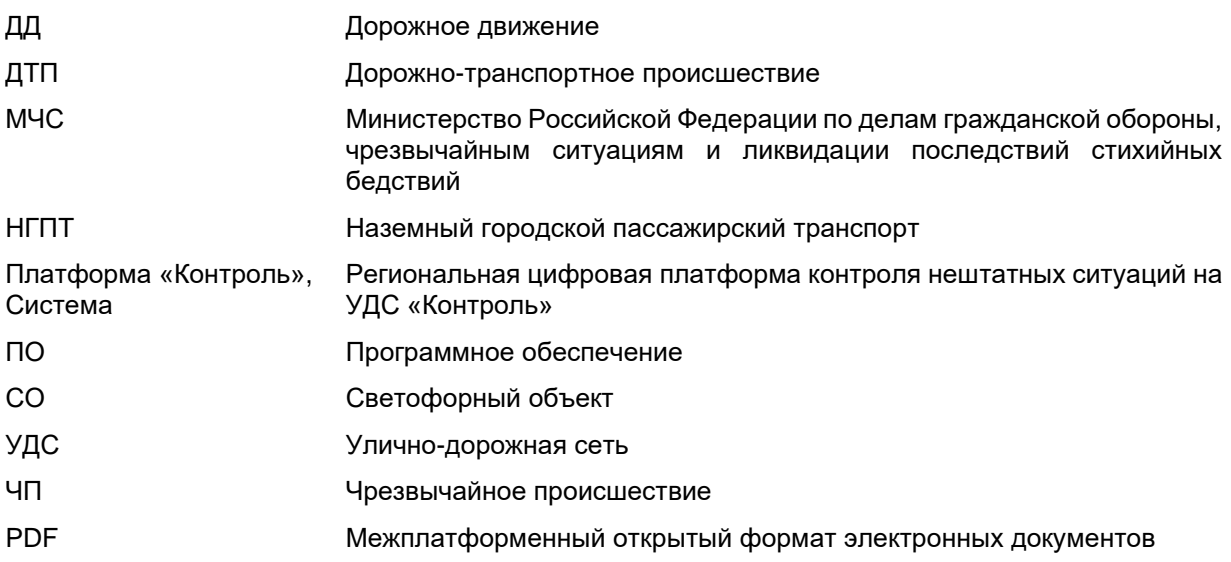

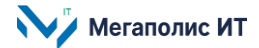

## <span id="page-3-0"></span>**1. Введение**

Настоящий документ представляет собой руководство пользователя Региональной цифровой платформы контроля нештатных ситуаций на УДС «Контроль» (далее – Платформа «Контроль», Система) и содержит информацию, необходимую для эксплуатации экземпляра программного обеспечения, предоставленного для проведения экспертной проверки.

### <span id="page-3-1"></span>**1.1. Область применения**

ПО Платформы «Контроль» предназначено для оперативного выявления и анализа нештатных ситуаций и событий на УДС города, ведения единой централизованной базы данных о событиях на УДС, информирования заинтересованных организаций о нештатных ситуациях на УДС.

#### <span id="page-3-2"></span>**1.2. Краткое описание возможностей**

Основными функциями Системы являются:

- автоматическая и ручная регистрация событий, возникающих на УДС;
- расширенный поиск и фильтрации событий;
- визуализация информации по возникающим событиям на УДС города;
- контроль хода обработки событий в реальном времени;
- обеспечение реагирования городских служб на возникновение происшествий в сфере дорожного транспорта;
- мониторинг изменений дорожной ситуации в городе и разрешений возникающих событий на УДС города;
- информационный обмен с внешними системами, городскими службами, участниками дорожной-транспортной деятельности;
- формирование отчетности о событиях на дорогах.

## <span id="page-3-3"></span>**2. Назначение и условия применения**

#### <span id="page-3-4"></span>**2.1. Виды деятельности и функции, для автоматизации которых предназначено ПО**

Объектом автоматизации являются процессы сбора, обработки, визуализации данных о нештатных ситуациях в сфере пассажирских перевозок, о возникающих событиях на улично-дорожной сети города, визуализации транспортной обстановки в городе.

#### <span id="page-3-5"></span>**2.2. Условия, при соблюдении которых обеспечивается применение ПО**

Работа пользователей с Системой осуществляется через веб-интерфейс.

На компьютере пользователя должен быть установлен веб-браузер (на выбор): Яндекс (версия не ниже 20.6.2), Chrome (версия не ниже 83.0.4103.116), Opera (версия не ниже 66.0.3515.27).

Отображение информации возможно только при наличии соединения с сетью Интернет по каналу связи Wi-Fi или через сеть передачи данных провайдера мобильной связи.

## <span id="page-3-6"></span>**3. Подготовка к работе**

## <span id="page-3-7"></span>**3.1. Запуск программы и авторизация пользователя**

Для входа в Систему необходимо:

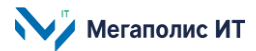

- запустить веб-браузер, при этом компьютер пользователя должен быть подключен к сети Интернет;
- в адресную строку браузера ввести адресную ссылку Системы, предоставленную администратором Системы;
- авторизоваться: в окне браузера на странице входа в Систему ввести учетные данные, выданные администратором Системы, после чего нажать кнопку «Войти».

## <span id="page-4-0"></span>**4. Описание интерфейса**

Главное окно Системы содержит панель меню, панель с информацией выбранного раздела, карту.

Панель меню содержит разделы: «Журнал происшествий», «Управление метками», «Справочник организаций».

На карте отображаются пиктограммы событий, которые еще не завершены.

Цвет пиктограммы события соответствуют цвету маркера условия фильтрации. Пиктограммы событий с высоким приоритетом обведены красным.

Карту можно перемещать, «захватив» левой кнопкой мышки и перемещая курсор. Также можно приближать/отдалять изображение прокруткой колеса мыши.

## <span id="page-4-1"></span>**5. Описание операций**

#### <span id="page-4-2"></span>**5.1. Работа с журналом происшествий**

Для просмотра информации о событиях нужно выбрать раздел меню «Журнал происшествий», откроется список событий. В верхней части экрана реализован фильтр. Также доступны вкладки: «Все события», «Мои события», «Избранное».

При выборе события на карте пиктограмма события выделяется, открывается карточка события.

Для просмотра состояния загруженности УДС нужно активировать кнопку  $\bullet$  в правой части экрана, для отображения слоя камер видеонаблюдения нужно нажать на кнопку <mark>ত</mark>, при выборе пиктограммы доступен просмотр видеопотока в онлайн-режиме.

#### <span id="page-4-3"></span>**5.1.1. Создание события**

Для создания события следует нажать на кнопку «Создать событие» в журнале происшествий, в открывшемся окне выбрать тип события, атрибуты карточки нового события будут доступны для заполнения. Основные заполняемые параметры для событий:

- тип события;
- планируемое начало события;
- планируемое окончание события;
- начало мероприятий;
- окончание мероприятий;
- приоритет (низкий, обычный, высокий);
- местоположение события: добавление адреса с клавиатуры и возможность выбора местоположения на картографической основе;

**Мегаполис ИТ** 

- комментарий к адресу;
- описание события;
- фотографии;
- файлы;
- источник сообщения;
- признак «особое внимание»;
- кем создано;
- время регистрации события в Системе;
- время закрытия события.

Выбор типа события определяет дальнейшие параметры ввода. Помимо общих атрибутов, имеются дополнительные, которые зависят от типа события:

- карточка события ДТП содержит в том числе информацию о месте и характере ДТП, об участниках ДТП, о влиянии ДТП на УДС;
- карточка события ЧП содержит в том числе информацию о характере ЧП (прочее, пожар, угроза взрыва, теракт, ливневые дожди, град, шквалистый ветер, обильный снегопад, обледенение, ограниченная видимость), о пострадавших, о влиянии на УДС;
- карточка события «Прочее» содержит в том числе набор универсальных атрибутов, примечание к событию, информацию о характере события;
- карточка события «Затруднение движения» содержит в том числе обозначение участка затруднения движения, информацию о влиянии на УДС, длительности затруднения движения;
- карточка события «Задержки НГПТ» содержит в том числе информацию о маршруте, на котором произошла задержка, о влиянии на движение остальных маршрутов, о влиянии на УДС, о времени задержки НГПТ;
- карточка события «Превышение скорости» содержит в том числе информацию о номинальной скорости превышения, о разрешенной скорости на УДС, о частоте возникновения событий подобного рода на участке УДС;
- карточка события «Управление СО» содержит в том числе информацию о пользователе, управляющем СО, о наименовании и номере СО управления, о характеристиках изменения режима управления;
- карточка события «МЧС» содержит в том числе статус отработки события с заинтересованными организациями, информацию о характере события ЧС, комментарии участников взаимодействия;
- карточка события «Оптимизация ДД» содержит в том числе детализацию мероприятий по оптимизации ДД, информацию об участниках мероприятий.

После заполнения атрибутов карточки нового события следует нажать на кнопку «Создать», событие отобразится в журнале событий.

#### <span id="page-5-0"></span>**5.1.2. Операции с карточкой события**

В правом верхнем углу сохраненной карточки события при нажатии на кнопку ••• открывается выпадающая панель, на которой можно выбрать действие:

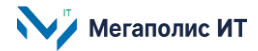

- открыть комментарии;
- редактировать;
- отчет;
- удалить.

При выборе пункта «Открыть комментарии» открывается панель, на которой предусмотрена возможность просмотра и добавления комментариев к событию, добавления файлов (фотографии, текст, видеоданные).

Для добавления комментария следует ввести текст комментария в поле «Написать сообщение» и нажать значок - комментарий будет добавлен в список. Для добавления файлов нужно нажать на кнопку , в открывшемся окне Проводника выбрать файлы на компьютере и нажать кнопку «Открыть».

При выборе пункта «Редактировать» поля карточки становятся доступны для внесения изменений.

При выборе действия «Отчет» осуществляется выгрузка информации по выбранному пользователем событию в файл формата PDF.

При выборе действия «Удалить» открывается окно, в котором для подтверждения удаления нужно нажать кнопку «Удалить», для отмены удаления – кнопку «Отменить».

Для добавления события в избранное нужно нажать кнопку **в карточке события или в списке** событий.

В зависимости от текущего статуса события, предусмотрены возможности: взятие события в работу (кнопка «В работу»), закрытие события (кнопка «Закрыть»), возврат закрытого события в работу (кнопка «Вернуть»).

#### <span id="page-6-0"></span>**5.2. Управление метками**

В разделе «Управление метками» осуществляется ведение справочника меток (тегов), с возможностью создания тегов, назначения связанных тегов.

В карточках некоторых типов событий реализована возможность выбора тега при создании или редактировании события.

При нажатии на кнопку <sup>- Н</sup>открывается окно создания метки.

Необходимо ввести название метки, при необходимости выбрать связанные метки (теги) и нажать кнопку «Создать». Для отмены создания нажать кнопку «Отменить».

Созданная метка добавится в список меток.

Чтобы внести изменения в запись справочника меток, нужно нажать кнопку •• в правой части строки с меткой, откроется выпадающая панель с возможностью выбора действия «Редактировать» и «Удалить».

При выборе действия «Удалить» откроется окно, в котором нужно нажать кнопку «Удалить» для подтверждения удаления, кнопку «Отмена» для отмены удаления метки.

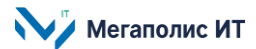

При выборе действия «Редактировать» откроется окно, в котором можно изменить название метки, изменить состав связанных меток (осуществляется кликом мыши на соответствующей метке). По окончании внесения изменений нажать «Сохранить» для сохранения изменений, «Отменить» - для выхода из окна редактирования без сохранения изменений, кнопку «Удалить» - для удаления метки.

#### <span id="page-7-0"></span>**5.3. Ведение справочника «Организации»**

В разделе «Организации» осуществляется ведение справочника организаций, информация по которым используется в Системе.

Доступна возможность поиска  $\mathbf Q$  и создания организации  $+$ 

В карточке выбранной организации представлены общие сведения, типы событий, метки и список сотрудников. Предусмотрены операции: удаление ( $\Box$ ), редактирование ( $\Diamond$ ), добавление типов событий, меток и сотрудников организации ( $+$ ).

## <span id="page-7-1"></span>**6. Завершение работы**

Для завершения работы и выхода из приложения необходимо перейти в раздел «Профиль» и в открывшемся окне подтвердить действие нажатием на ссылку «Выйти».

Общество с ограниченной ответственностью «Мегаполис информационные технологии»

ИНН 7734441107 КПП 773401001 ОГРН 1217700108526

123060, г. Москва, 1-ый Волоколамский пр-д, д. 10, стр.1, этаж 5, помещение I, комнаты 15, 72-75, 80

Тел.: +7 (495) 902 75 01 E-mail: [info@megapolis-it.ru](mailto:info@megapolis-it.ru) www.megapolis-it.ru

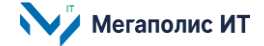